## 附件 2

## 自治区继续医学教育管理系统

## "内蒙古专项"操作说明

1. 登录"内蒙古继续医学教育管理系统"(网址:[https://kjpt.wsglw.net](https://kjpt.wsglw.net/))。

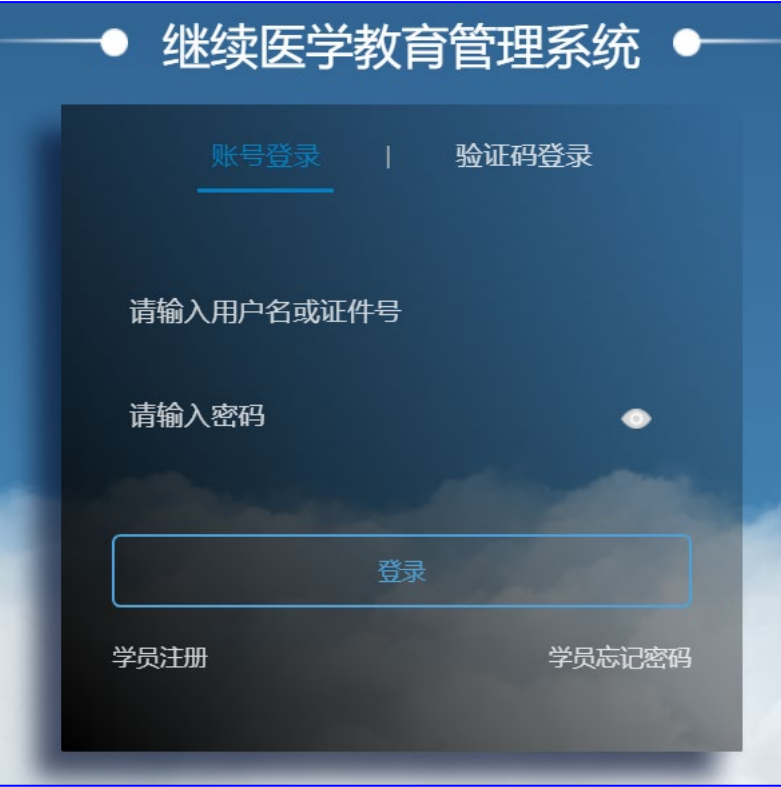

2. 登录成功后, 在"人员管理"选择"特定考核人员设定", 在右侧 页面点击"选定人群"按钮,进入"特定考核人员设定"页面。

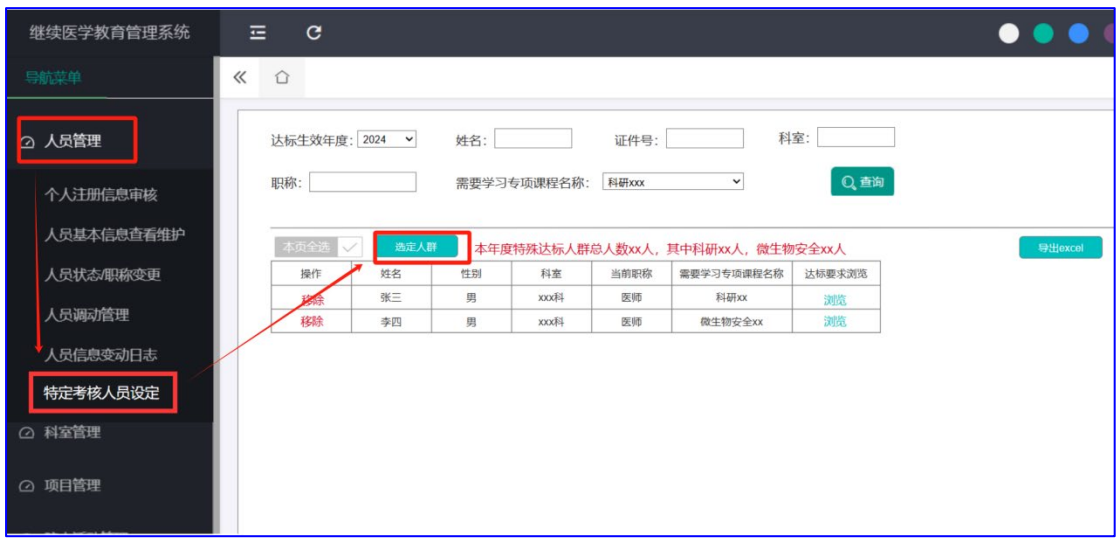

3. 在特定考核人员设定页面,首先选择"达标生效年度(如 2024 年 度)"和"需要学习的专项课程名称(如 2024 年度微生物实验生物安 全专项培训)",在"选择科室"处勾选纳入考核的科室,在"候选人 员"处选定参加特定考核人员至"已选人员",完成上述操作后,点 击"保存"按钮,即完成特定考核人员的设定。

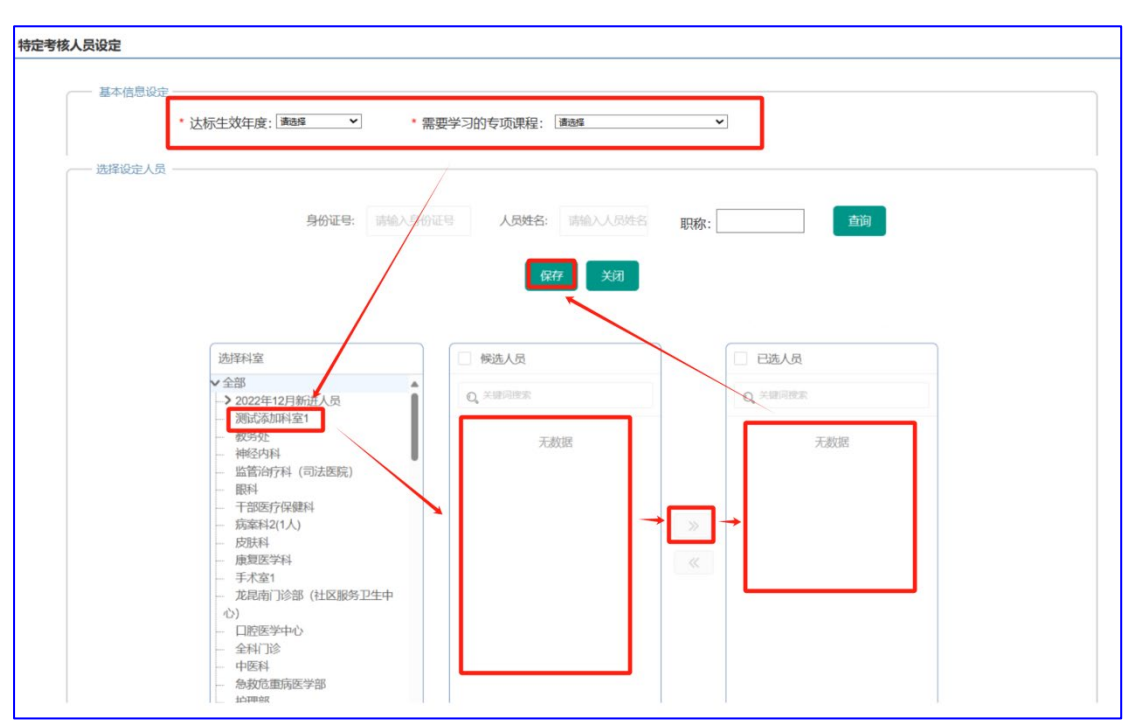

4. 如需移除某特定考核人员,可以在"人员管理"—"特定考核人员 设定"菜单,选择年度、课程名称或姓名等筛选条件,点击"查询", 在下方显示的列表里,选择要移除人员前方的"移除"按钮,即可完 成移除特定考核人员。

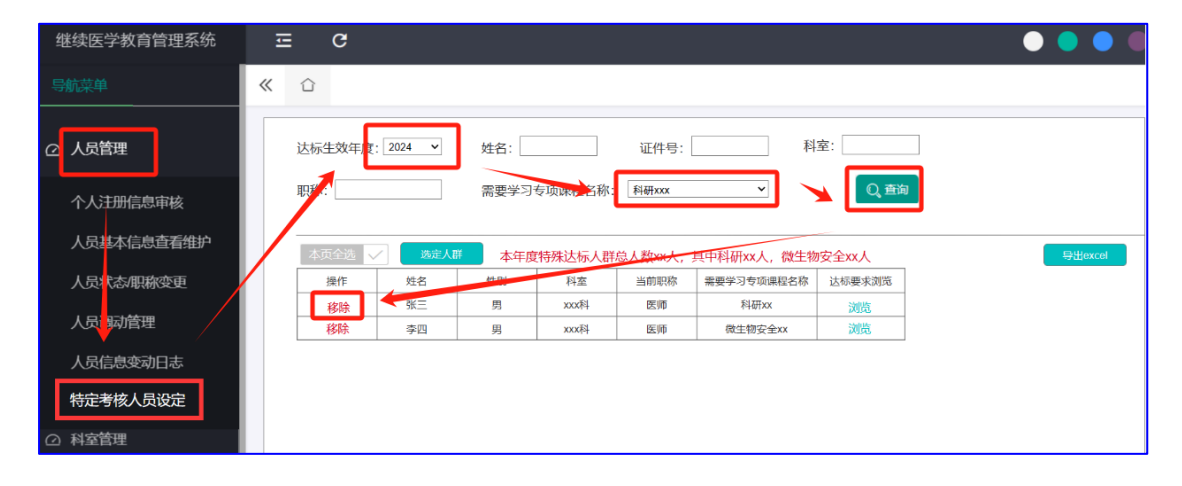